# ÉQUIPEMENTS DES AMPHIS JEAN VIAL & DANIEL HUET

Descriptif des équipements

un [pupitre pilotant le vidéoprojecteur](#page-0-0) [un ordinateur fixe](#page-1-0)

- [Vous pouvez également raccorder votre propre ordinateur portable](#page-2-0)

- [un second pupitre dédié au pilotage de](#page-3-0) la caméra (ens. distanciel) un lecteur vidéo BluRav/DVD

Vous gèrerez la montée/descente de l'écran de projection et l'extinction de la rampe de lumière juste devant l'écran, dans le boitier mural sous l'écran.

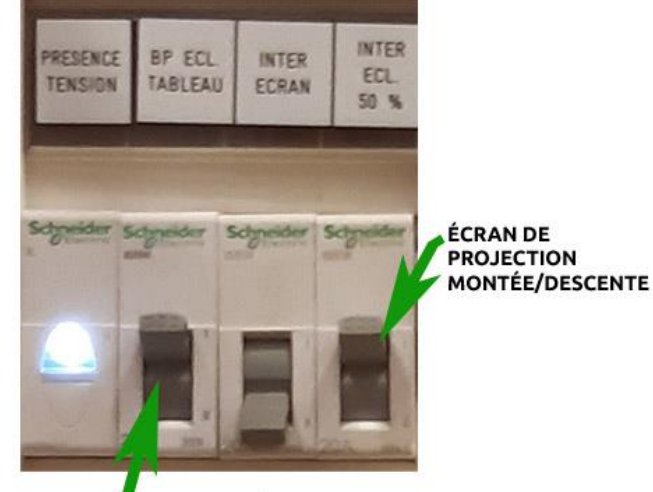

**EXTINCTION DE LA RAMPE D'ÉCLAIRAGE** AU DESSUS DE L'ÉCRAN DE PROJECTION

#### <span id="page-0-0"></span>**A | LE PUPITRE DE PILOTAGE**

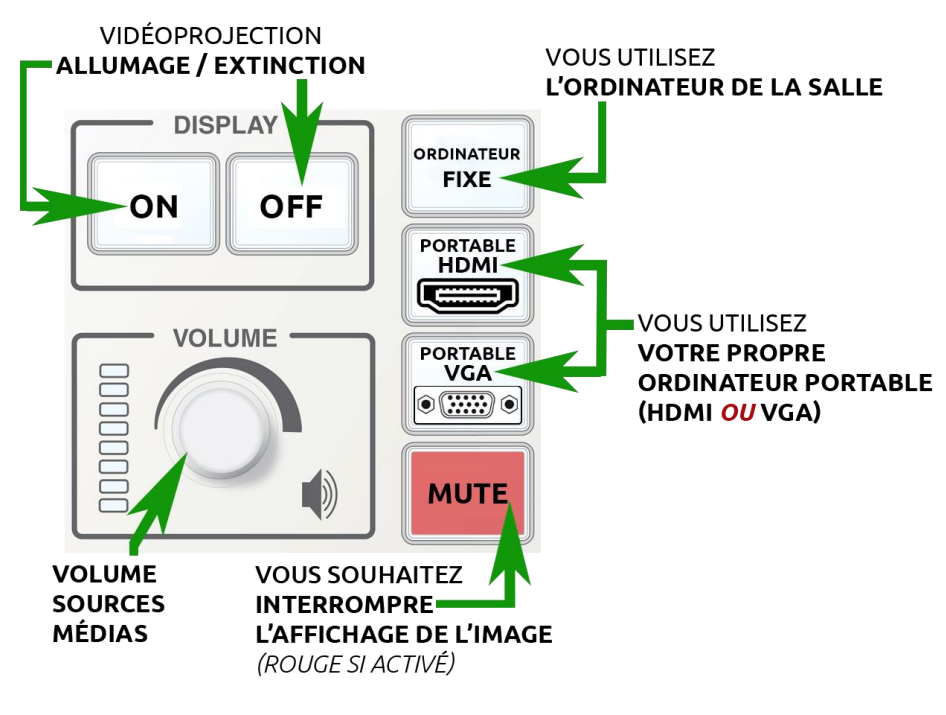

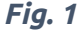

Assistance DSI – 02 31 56 62 08 | [https://assistance.unicaen.fr](https://assistance.unicaen.fr/) | DSI - 2022

# <span id="page-1-0"></span>**B | vous utilisez l'ORDINATEUR FIXE**

Les salles sont équipées d'un ordinateur fixe sous Windows. Pour accéder à une session, vous aurez besoin de votre identifiant et de votre mot de passe (compte numérique Unicaen).

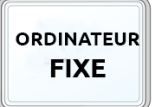

Vous utiliserez le pupitre afin d'allumer le vidéoprojecteur (touche ON) et sélectionner [la source ORDINATEUR FIXE](#page-0-0) *(voir Fig.1*). Si vous diffusez des sources médias, le potentiomètre de volume vous

permettra de régler le niveau audio (hors microphones des salles en étant pourvues)*.*

En façade de l'ordinateur vous pourrez brancher vos périphériques USB (disque dur, clé…). Ce PC n'est pas équipé de lecteur de CD/DVD. Vous pourrez lire vos supports DVD vidéo en utilisant le lecteur BluRay/DVD disponible dans la salle (voir section D).

Veillez à ne pas débrancher les cordons de la façade arrière de l'ordinateur.

Logiciels disponibles :

#### **- suite Microsoft Office (Word, Powerpoint, Excel)**

# **- Suite libreoffice**

#### **- lecteur PDF**

# **- lecteur de fichiers Audio/vidéo (lecteur VLC recommandé)**

**- Accédez à internet**

**- Ordinateur préconfiguré pour la [webconference](#page-2-1) (enseignement distanciel).** [\(voir section D\)](#page-2-1).

#### **Informations complémentaires**

**L'usage de cet équipement est recommandé pour une plus grande facilité d'utilisation et une prise en main plus efficace par la DSI.**

#### **Contact DSI – https://assistance.unicaen.fr | 02 31 56 62 08**

# **Une fois votre enseignement terminé, pensez à fermer votre session et à éteindre le vidéoprojecteur.**

#### <span id="page-2-0"></span>**C | vous utilisez votre propre ORDINATEUR PORTABLE**

Vous trouverez les cordons de raccordement HDMI et VGA+jack 3.5. Si votre matériel dispose d'autres connecteurs, prévoyez vos adaptateurs.

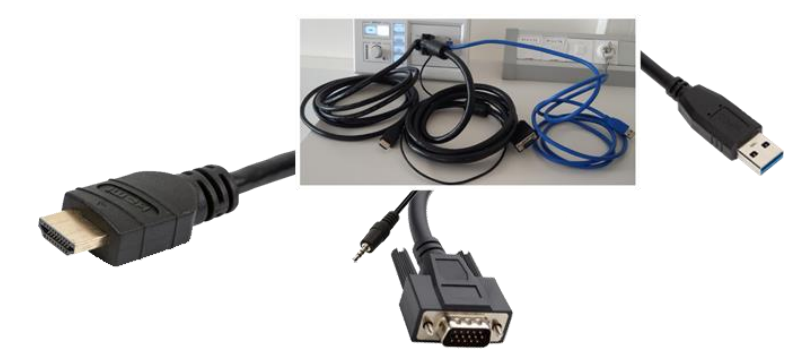

*Le cordon USB également disponible vous permettra de piloter la caméra et l'audio à votre matériel dans le cadre d'un enseignement distanciel. Vous devrez configurer votre application de [webconference](#page-2-1) pour qu'elle récupère les signaux issus de la caméra.*

*Fig.2*

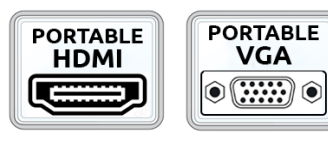

Sur le [pupitre de pilotage](#page-0-0) (voir fig.1), vous allumerez le vidéoprojecteur (touche ON) et sélectionnerez Portable HDMI ou portable VGA selon les connecteurs disponibles sur votre équipement. Si vous diffusez des sources médias,

le potentiomètre de volume vous permettra de régler le niveau audio.

Si l'image n'est pas projetée, sous Windows utilisez la combinaison de touches WIN+P. Un menu contextuel s'affiche à l'écran, sélectionnez le mode Dupliquer :

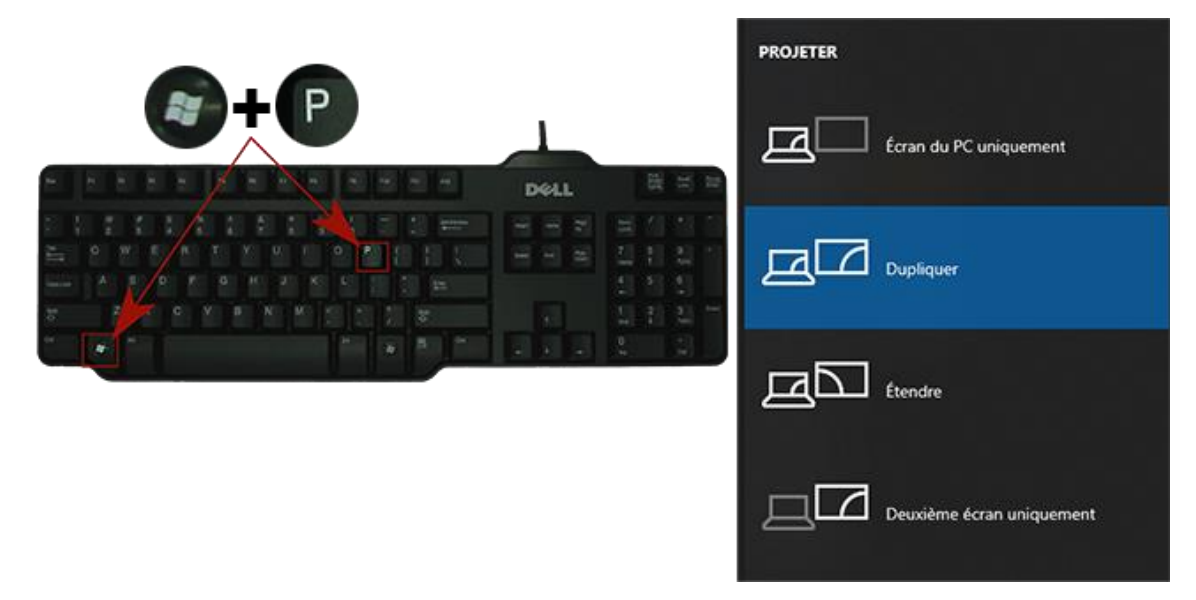

*Fig. 3*

<span id="page-2-1"></span>*Pour les usages en [webconference,](#page-2-1) voir la section D.*

# **D | 1. CAMERA ET WEBCONFERENCE.**

Les salles sont équipées d'une caméra et d'un système audio destinés aux enseignements distanciels.

<span id="page-3-0"></span>Les amphithéâtres Vial et Huet sont équipés d'un second pupitre destiné au pilotage de la caméra.

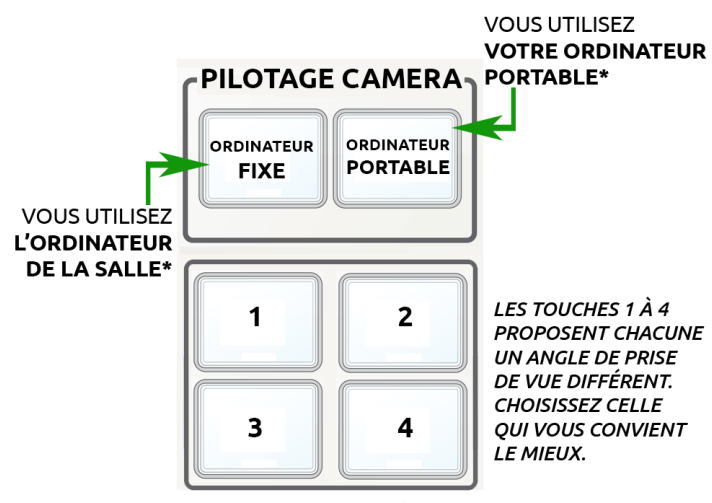

\*NB. LA SOURCE DOIT ÊTRE IDENTIQUE À CELLE QUE VOUS AVEZ SÉLECTIONNÉ SUR LE PUPITRE DE PILOTAGE DU VIDÉOPROJECTEUR.

*Fig. 5*

Vous choisirez la source, Ordinateur fixe ou ordinateur portable, selon votre usage (la source choisie doit être la même que celle sélectionnée sur le [pupitre de](#page-0-0)  [pilotage du vidéoprojecteur](#page-0-0) (voir fig.1).

Si vous avez sélectionné Ordinateur portable, vous devez raccorder ce dernier au système en utilisant le [cordon USB à votre disposition](#page-2-0) (voir Fig.2)

Les touches 1 à 4 proposent chacune une préposition de caméra. Une fois connecté à votre application de webconférence, vous choisirez celle qui vous convient le mieux.

#### **D | 2. PARAMETRAGES DE L'APPLICATION DE WEBCONFERENCE.**

Accédez à la documentation du CEMU :

**<http://cemu.unicaen.fr/continuite-pedagogique/animer-une-webconference/>**

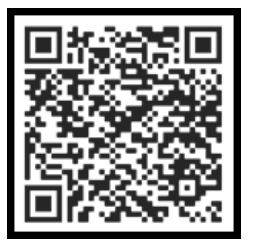

*Contactez votre Ingénieur pédagogique pour recevoir une aide technique au paramétrage audio et vidéo de l'application.*

Assistance DSI – 02 31 56 62 08 | [https://assistance.unicaen.fr](https://assistance.unicaen.fr/) | DSI - 2022

**ASSISTANCE TECHNIQUE – matériels à disposition**

# **Contact DSI**

# **[https://assistance.unicaen.fr](https://assistance.unicaen.fr/)**

# **02 31 56 62 08**